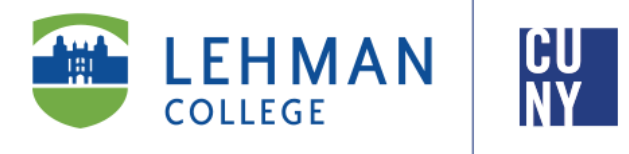

**Office of the Registrar**

# **How to View/ Update Personal Information in CUNYfirst**

## **Student Instructions**

**Students can view or update their personal information (mailing address, phone number and email address) in CUNYfirst via the Student Center. Students using this option will only have access to change their Billing, Mailing and Home address types. To change their Permanent address, students must submit the Personal Data Change Request Form available in the Office of the Registrar.** 

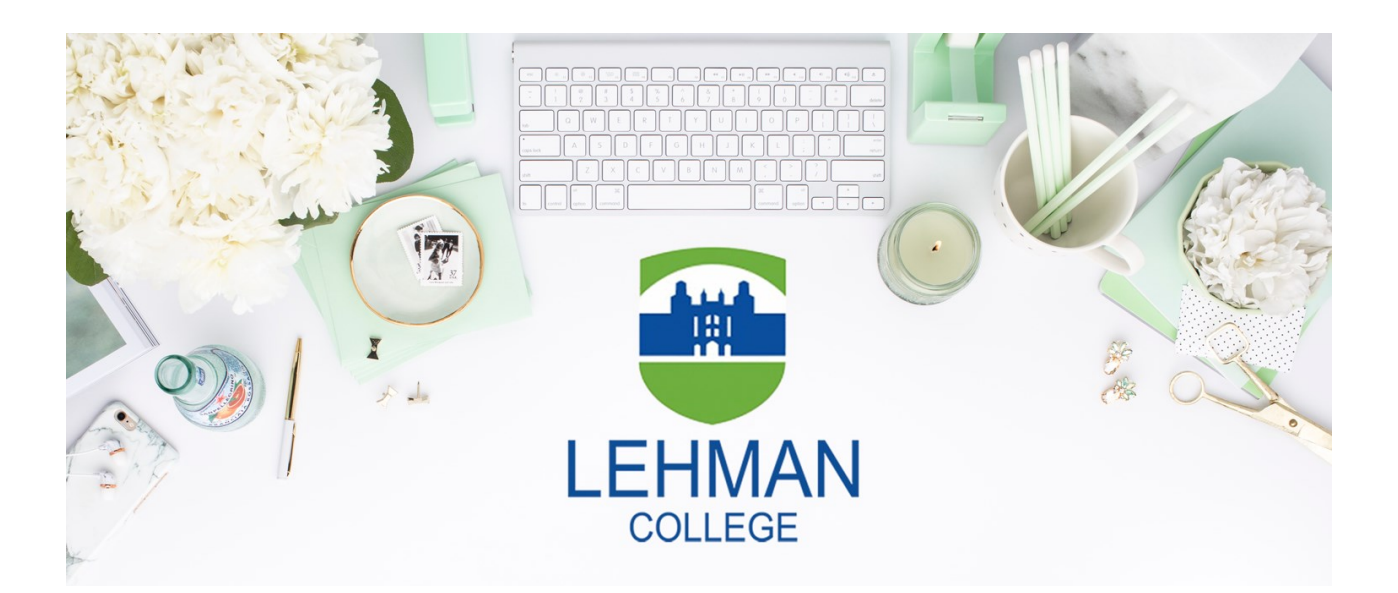

**Office of the Registrar** | 250 Bedford Park Boulevard West | Shuster Hall Room 102 | Bronx, NY 10468 Email: Registrar.Office@Lehman.Cuny.Edu

#### **HOW TO VIEW/ UPDATE YOUR PERSONAL INFOMRATION IN CUNYFIRST**

1. Log into CUNYfirst and follow the below navigation:

HR/Campus Solutions> Self Service> Student Center

2. In the **Personal Information** section, select the appropriate link to update or select from the drop down menu.

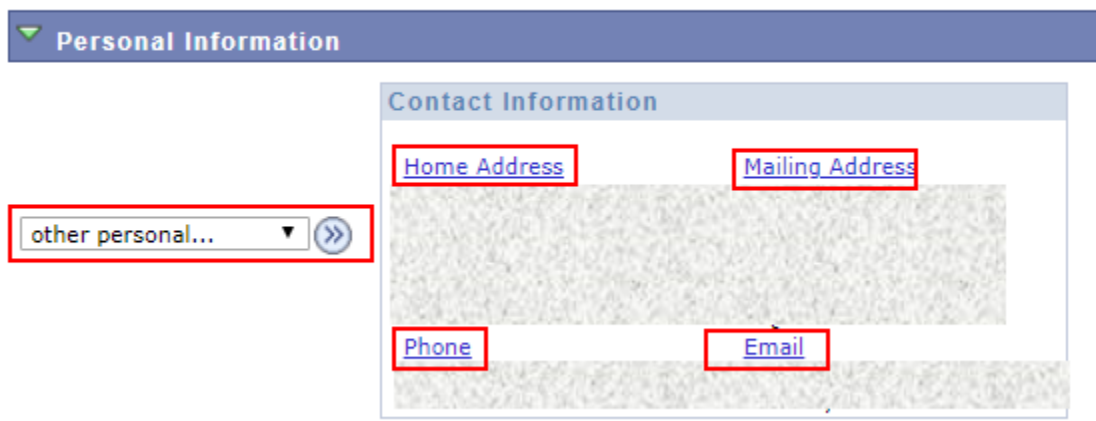

### **To update your address:**

The **Addresses** page displays all current addresses on record.

A. Click the **ADD A NEW ADDRESS** button

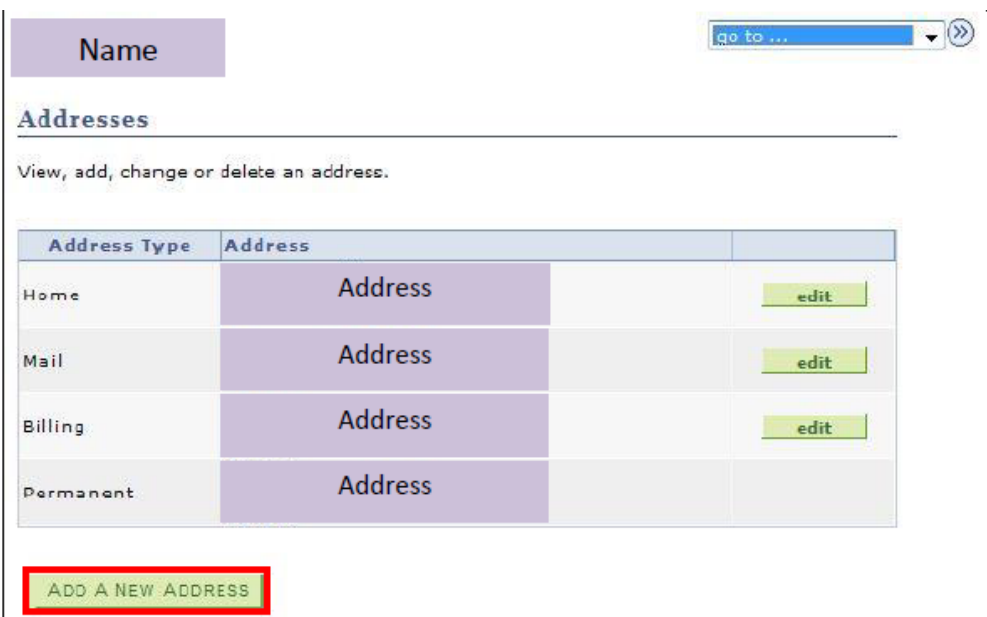

B. Enter data in the **Address 1, 2, or 3** fields.

Enter the city in the **City** field, the two-character state postal abbreviation in the **State** field (or click the **Look up** icon to select the state postal abbreviation). Enter the five digit zip code in the **Postal** field. The county will be auto-populated based on the address data entered. Click the **OK** button.

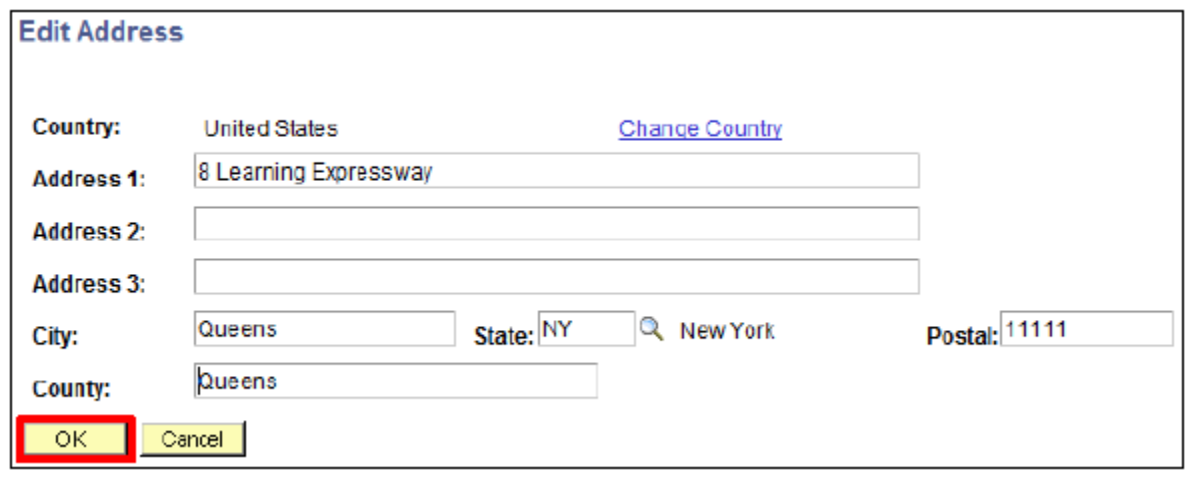

C. Verify the accuracy of the new address. Select the **Edit Address** link to make corrections, if applicable. In the **Address Types** section, select all address types available (Home, Mail, and Billing).

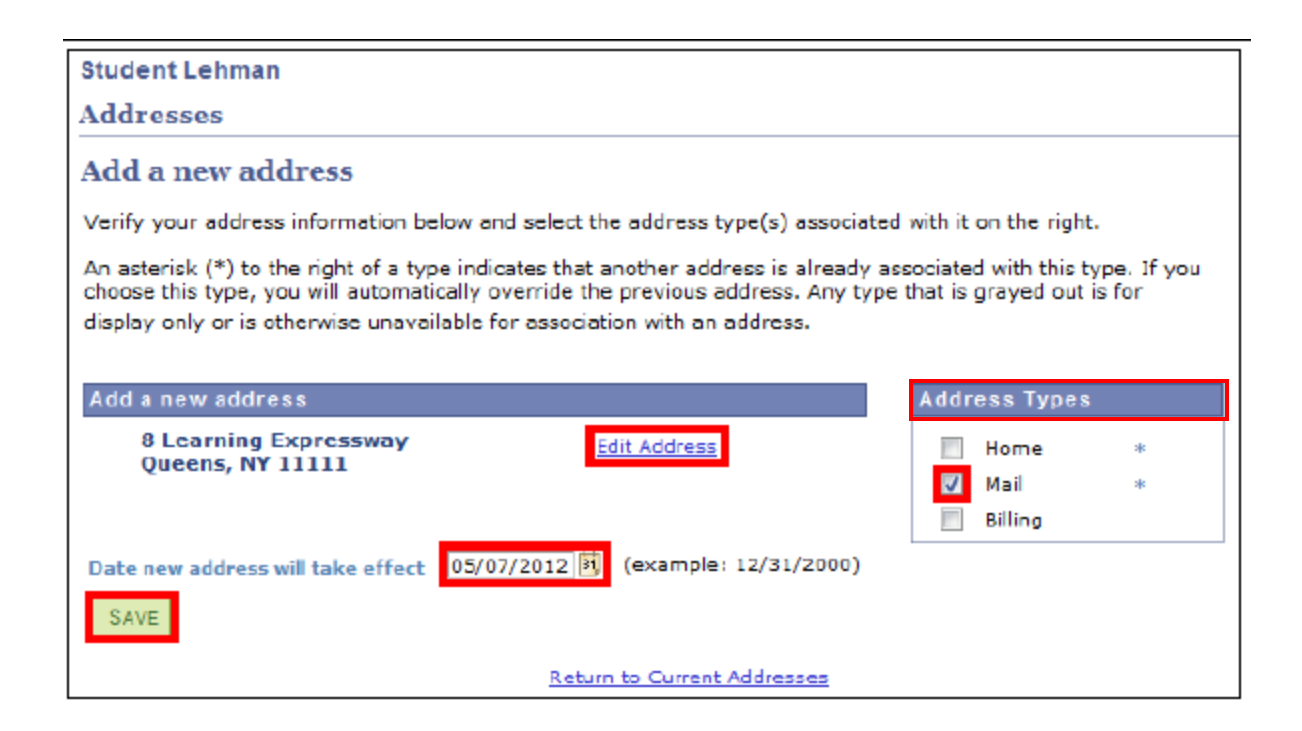

D. Click the SAVE button. A save Confirmation message displays. Click the **OK** button to finalize the transaction.

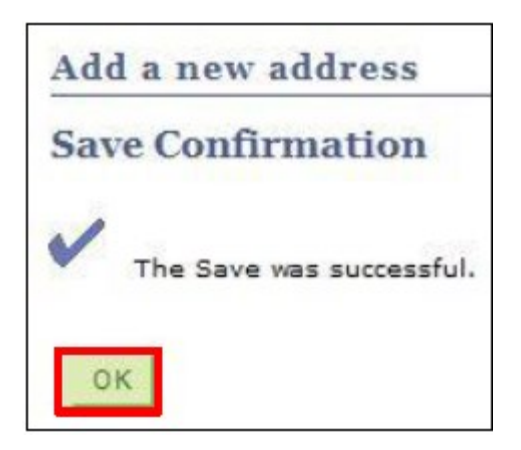

**Note: Students using this option will only have access to change their Billing, Mailing and**  Home address types. To change their **Permanent address**, students must follow the instruc**tions on the [Personal Data Change Request Form](http://www.lehman.edu/registrar/documents/2019/Personal-Data-Change-Request-Form-092018.pdf) available on the Office of the Registrar's website. No documentation is required to update your address.** 

#### **To update your email address:**

Follow instructions covered in Steps 1 and 2.

A. In the **Personal Information** section, select the Email link to edit or select **Email Address**  from the drop down menu.

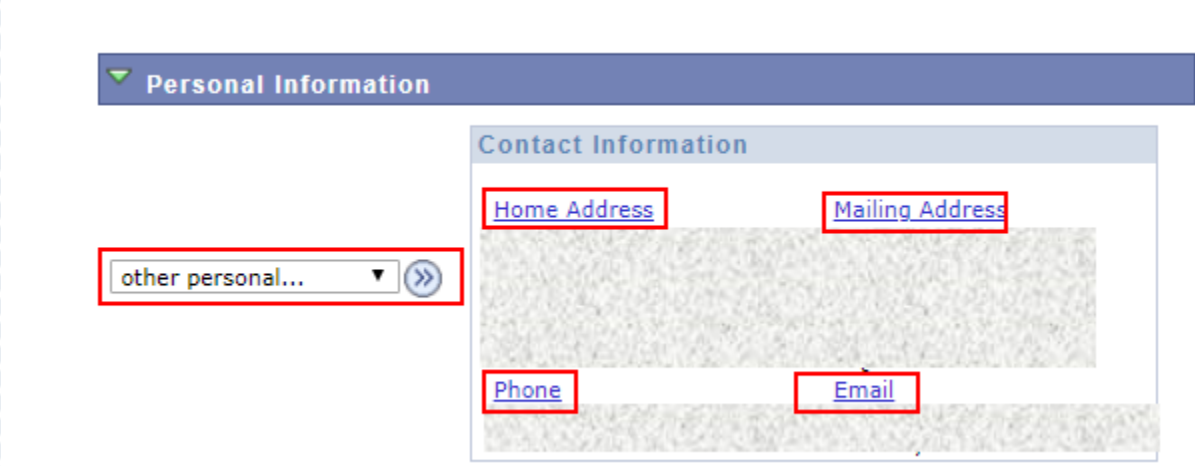

B. You will see all current email addresses on record. Modify the existing **Other** email address type or select the **ADD AN EMAIL ADDRESS** button to add another email address. When changes are made, click the **SAVE** button**.**

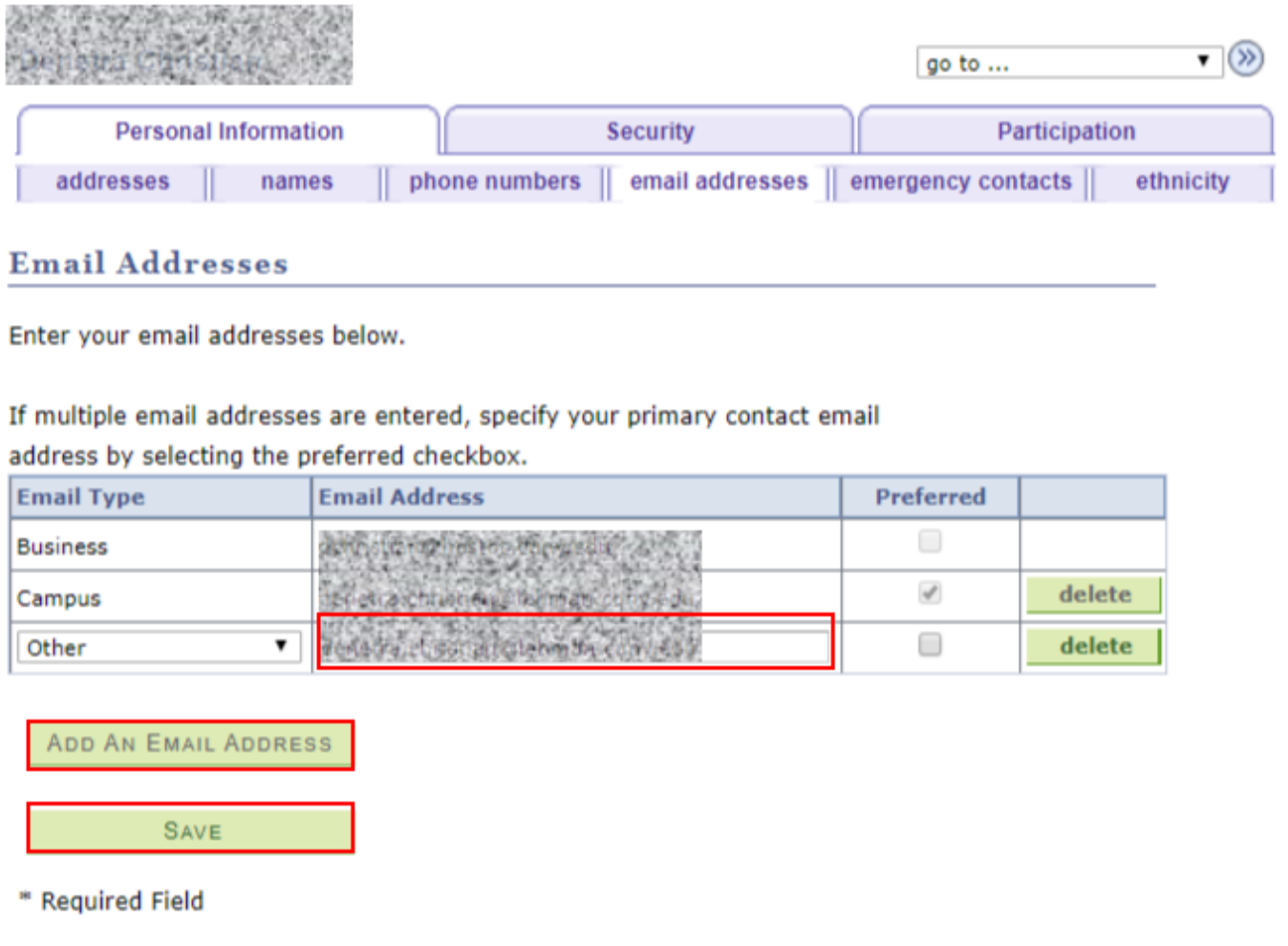

C. A save Confirmation message displays. Click the **OK** button to finalize the transaction.

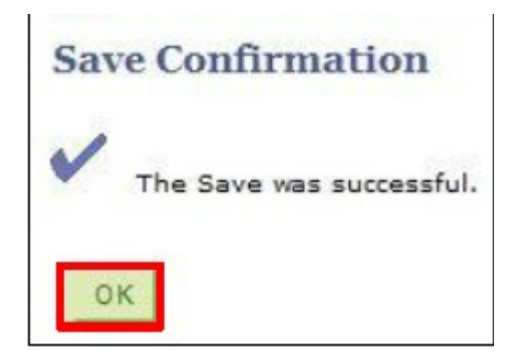

#### **To update your phone number:**

Follow instructions covered in Steps 1 and 2.

A. In the **Personal Information** section, select the Email link to edit or select **Phones** from the drop down menu. You will see all current phone numbers on record.

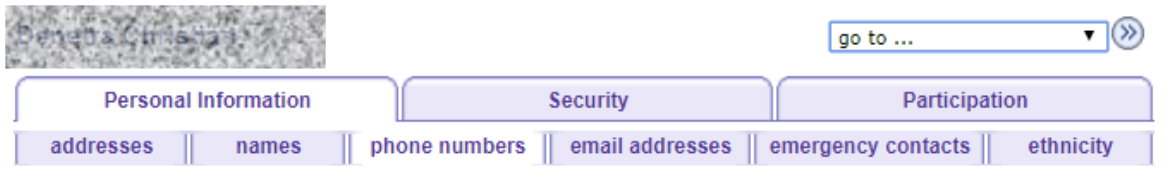

#### **Phone Numbers**

Enter your phone numbers below.

If multiple phone numbers are entered, specify your primary contact number

by selecting the preferred checkbox.

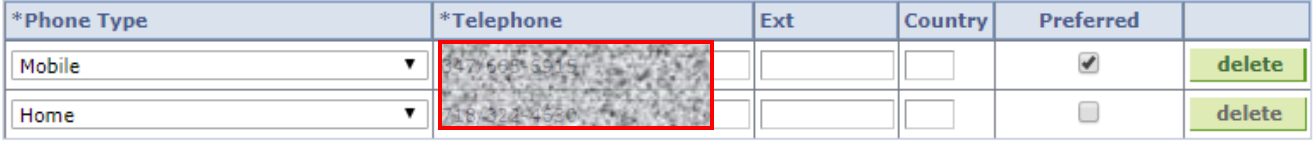

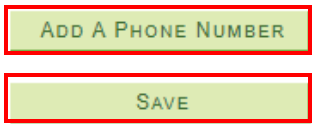

\* Required Field

B. You can add or modify your phone number by selecting the **ADD A PHONE NUMBER**  button. When changes are made, click the **SAVE** button**. A save Confirmation message displays. Click the OK button to finalize the transaction.** 

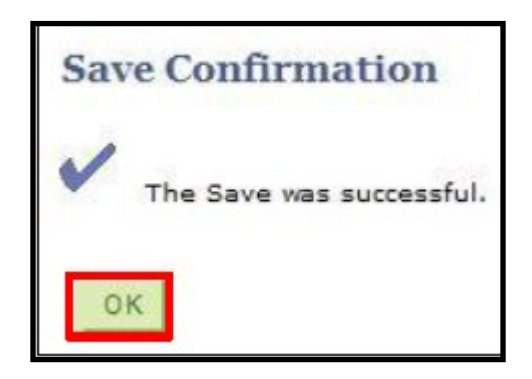

**Office of the Registrar** | 250 Bedford Park Boulevard West | Shuster Hall Room 102 | Bronx, NY 10468 Email: Registrar.Office@Lehman.Cuny.Edu